# How to install prototype audio plugins on WIN

Step 1

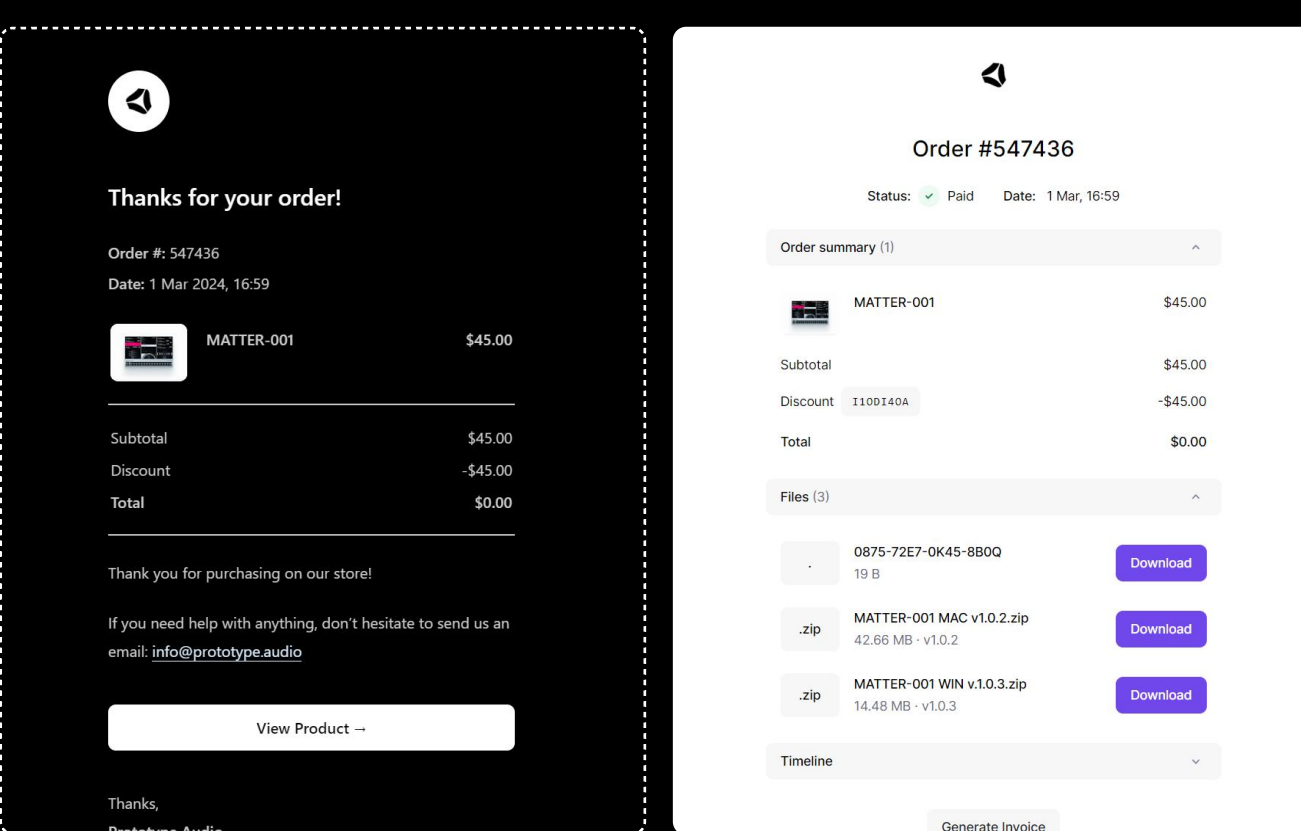

Download the *[Plugin Name] WIN.zip* from your Email receipt. Click on "view product".

Tipp: The Key file "XXXX-XXXX-XXXX-XXXX" is your **Serial** for unlocking the plugin in your DAW.

### Step 2

Go to your **Downloads** and copy the .vst3 plugin file.

## Step 3

Open the Explorer and go to C:\Program Files (x86)\Common Files\VST3

Paste your .vst3 file there and restart or open your DAW.

#### Have fun creating!

If you encounter any problems message us at: info@prototype.audio

## How to uninstall prototype audio plugins on WIN

Since we continue to improve each plugin after the release and keep you updated with new versions, here is a guide on how to correctly uninstall the plugin and your cash to avoid errors.

### Step 1

Find your user data via the plugin "more" or at C:\Users\USERNAME\AppData\Roaming\Prototype Audio\\*plugin name\*

Delete all the content inside the folder.

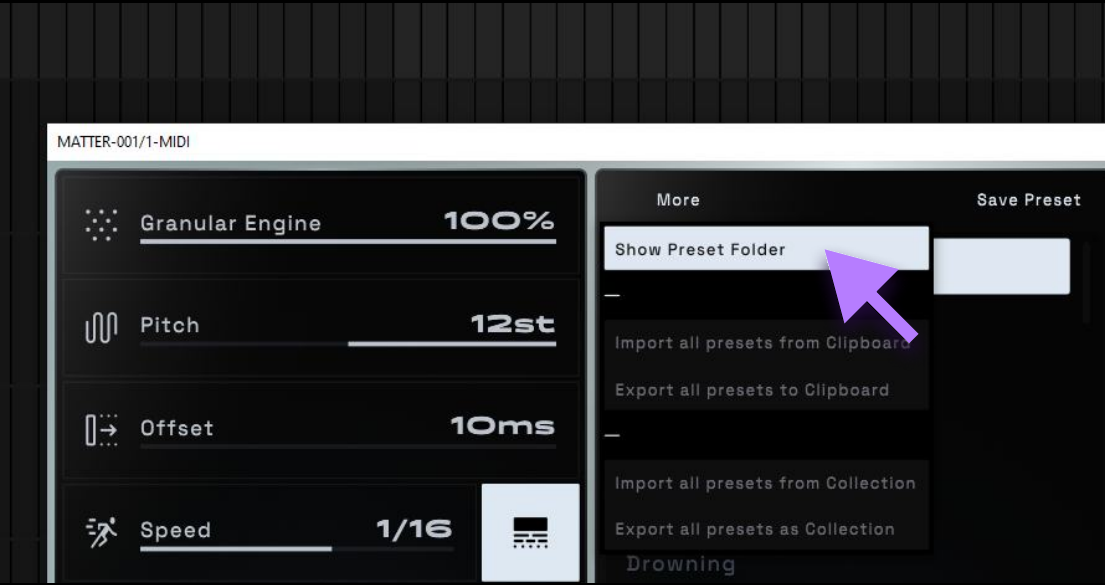

### Step 2

Delete your .vst3 file. The default path is : C:\Program Files (x86)\Common Files\VST3

Make sure to also delete the .vst3 in any custom folder

## How to reset prototype audio plugins on WIN

### Step 1

Find your user data vie the plugin "more" or at C:\Users\USERNAME\AppData\Roaming\Prototype Audio\\*plugin name\*

Delete the content folder - re open the plugin and enter your serial key